## Resetting Your Oracle Password

## Oracle Password Resets Made Easy

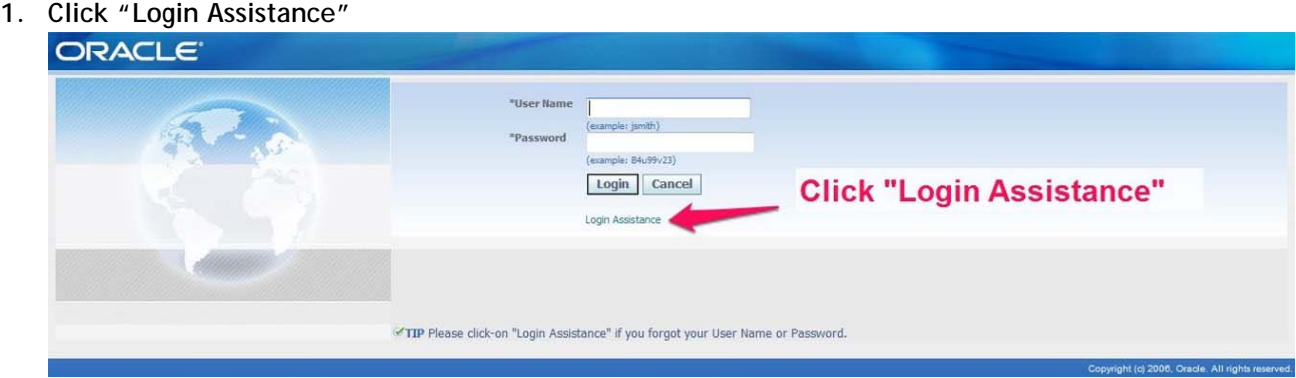

- **2. Enter your Devereux Network Username**
- **3. Click "Forgot Password"**

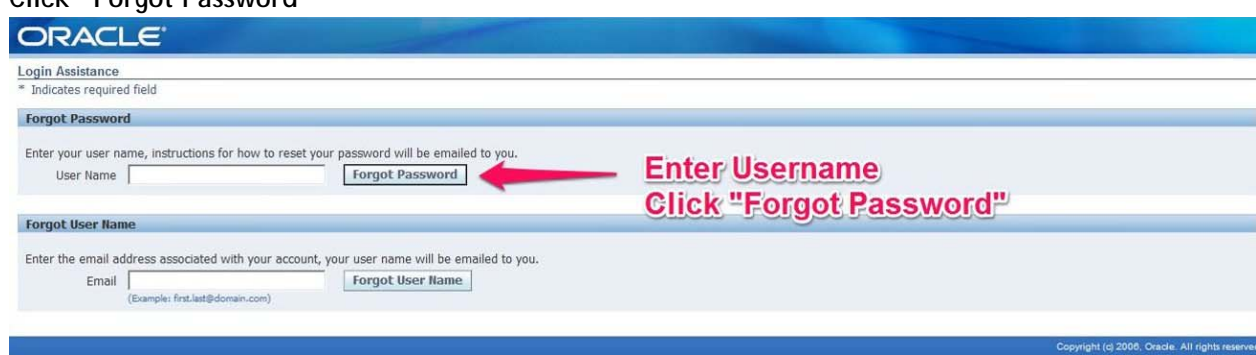

- **4. Open your Devereux Email**
- o **Remember to open your email through Citrix if you are accessing remotely!**
- **5. Locate and open the Devereux Mailer: Password Reset Email**
- **6. Click "Reset your Password"**

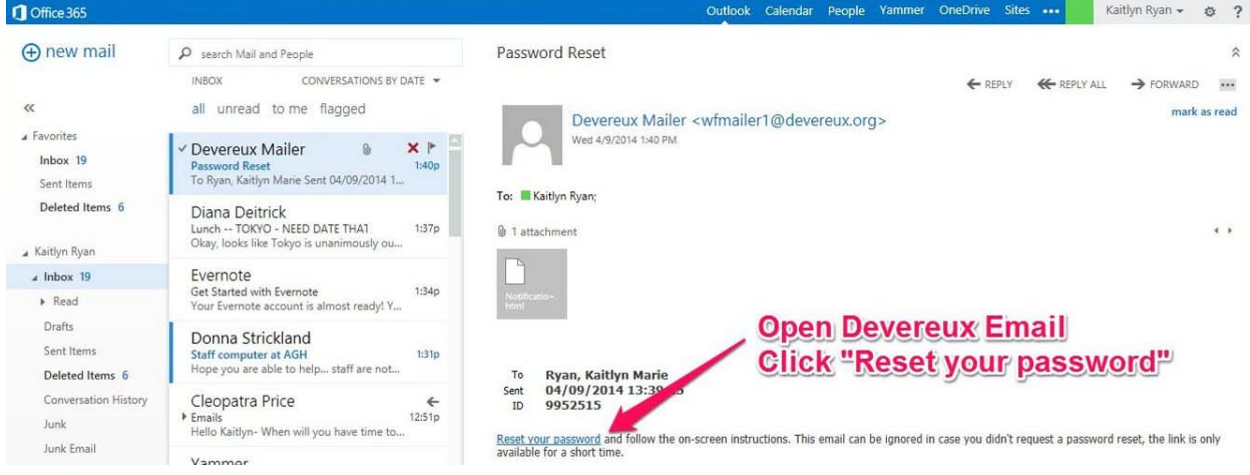

- **7. Enter your Network Username**
- **8. Pick a new password** 
	- o **Enter it in the "Password" and "Confirm your Password" boxes**
- **9. Click "Confirm Password"**

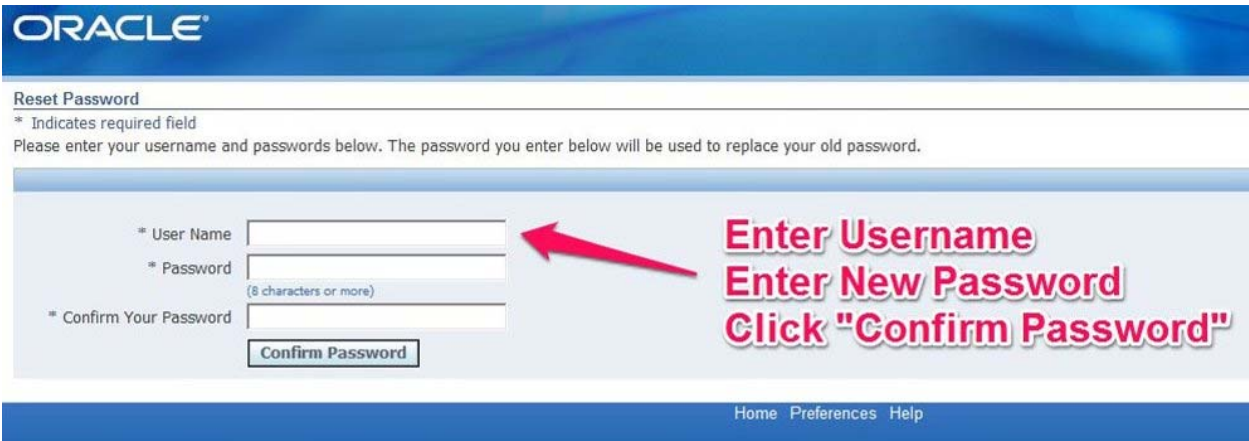

**10. Your password has been reset when you see the following screen** 

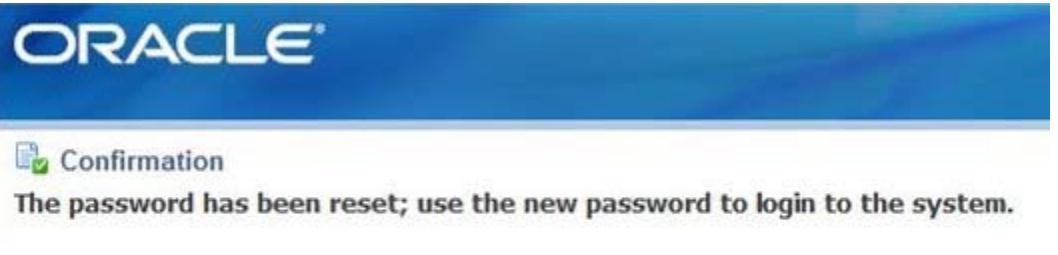